# Westcoast Customer Interface Multi-Factor Authentication (MFA) Enrollment Guide

July 2024

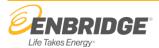

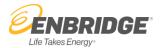

# **Contents**

| Westcoast Customer Interface Multi-Factor Authentication Enrollment |
|---------------------------------------------------------------------|
|                                                                     |
| Accessing Westcoast Customer Interface                              |
| MFA Setup Process                                                   |
| 1. Okta Verify Setup                                                |
|                                                                     |
| 2. Google Authenticator Setup                                       |
| 3. SMS Authentication                                               |
| 4. Voice Call Authentication                                        |
| Setting Up Multiple Authentication Factors                          |
| Need your MFA Reset?                                                |
| Need more help?                                                     |

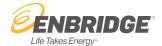

# **Westcoast Customer Interface Multi-Factor Authentication Enrollment**

As part of ongoing efforts to ensure safe and reliable operations, Enbridge has included Multi-Factor Authentication (MFA) to the Westcoast Customer Interface (CI) website. Users will be required to provide two forms of evidence of validation during the login process.

Enbridge uses Okta as the service provider for Multi-Factor Authentication. This document explains how to set up MFA to access the CI website.

If you experience issues, please contact the Scheduling Hotline at 1-403-699-1600.

### **Accessing Westcoast Customer Interface**

Access to secured areas of the Customer Interface require a User ID and password. If it is your first time accessing the CI, please contact your Company Administrator to set up your User ID.

Once your Company Administrator provides you with a CI User ID and Password, you will need to log into CI using the Password provided to you by the Administrator and change your Password before proceeding with MFA Setup Process.

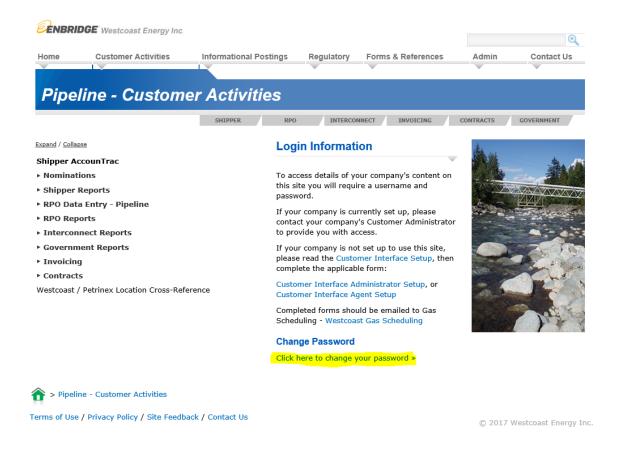

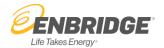

## **MFA Setup Process**

#### 1. Sign In:

When accessing secure areas of CI, Users will be prompted to Sign In with their Username and Password.

| ENBRIDGE              |  |
|-----------------------|--|
| Sign In               |  |
| Username              |  |
|                       |  |
| Password              |  |
|                       |  |
| Remember me           |  |
| Sign In               |  |
| Need help signing in? |  |

#### 2. Select Factor:

Select one of the four enrollment options available. Proceed to the following pages based on the factor selected.

| Okta Verify              | Page 4 |
|--------------------------|--------|
| Google Authenticator     | Page 5 |
| SMS Authenticator        | Page 6 |
| Voice Call Authenticator | Page 6 |
| Setup Multiple Factors   | Page 7 |

Call the Scheduling Hotline at 1-403-699-1600 if you require more than one factor, wish to reset your factors, or have any issues with the setup process.

Click "Setup" once you have determined which method for authentication you would like to use. Proceed to the appropriate section for instructions.

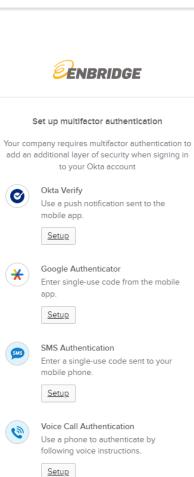

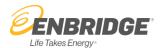

# 1. Okta Verify Setup

1. Select your device type.

#### From your phone:

- Download the Okta Verify app from the App Store or the Google Play Store.
- Open the app and tap the "+" to add an account.
- Choose an account type of "Organization".
- Click "Yes, ready to scan" in the app

#### On your computer:

• Click Next in the Setup Okta Verify screen to bring up the QR code.

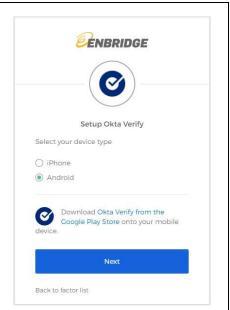

Setup Okta Verify by scanning the QR code on your computer using the Okta Verify app on your smartphone.

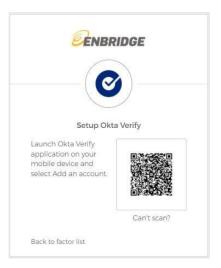

3. Okta Verify will now show as an enrolled factor.

At this point in the process, you can choose to set up additional factors.

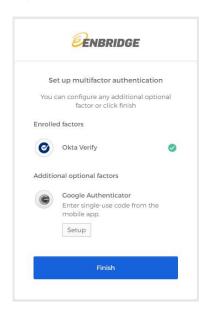

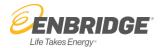

# 2. Google Authenticator Setup

1. Select your device type.

#### From your phone:

- Install the Google Authenticator app from the App Store or the Google Play Store.
- Open the app on your phone and tap the "+" to add an account.
- Select "Scan QR Code"

#### On your computer:

Click Next and a QR code will be displayed.

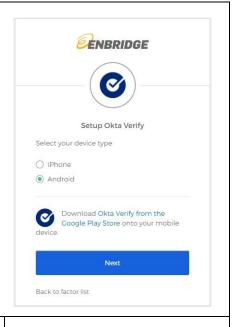

 Setup Google Authenticator by scanning the QR code on your computer using the Google Authenticator app on your smartphone. Once the QR code is scanned successfully, proceed to click "Next" in the panel shown above.

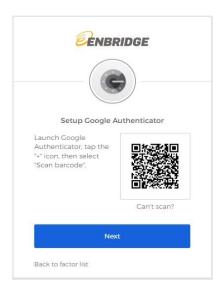

3. Enter the 6-digit code from the Google Authenticator app and click "Verify":

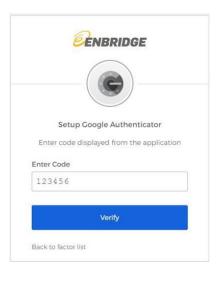

4. Google Authenticator will now show as an enrolled factor.

At this point in the process, you can choose to set up additional factors.

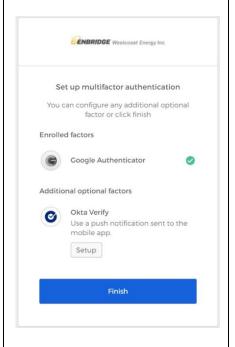

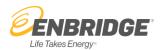

#### 3. SMS Authentication

To setup SMS Authentication, you will need to select your Country and enter your phone number, then click "Send code". You will receive a text message with a code which you will need to enter for verification.

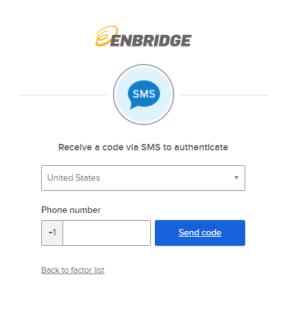

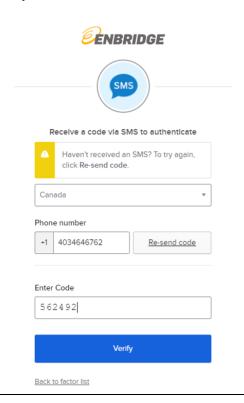

#### 4. Voice Call Authentication

To setup Voice Call Authentication, you will need to select your Country and enter your phone number. Click "Call" and enter the code that you heard over the phone.

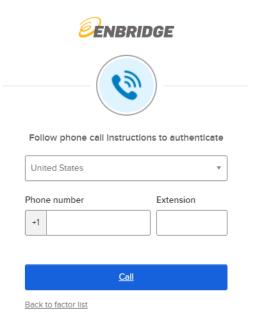

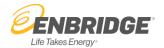

# **Setting Up Multiple Authentication Factors**

Upon setting up a Multifactor Authentication Factor you will have the option to setup additional Factors.

Once you have completed setting up the Factors you would like to use click on "Finish."

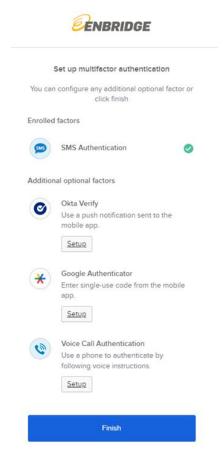

If you have set up more than one factor, select the dropdown arrow beside the authenticator icon in this panel to switch between factors.

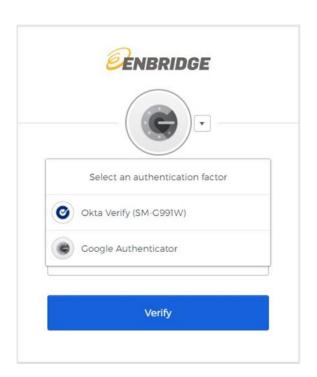

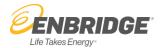

## **Need your MFA Reset?**

You may require an MFA Reset in the event you get a new device or don't have your cell phone in your possession and need to select an alternate MFA Factor. Contact your Company Administrator to reset your MFA. Once your MFA is reset, please click on a link that is secure (a link that you need to use your User ID and Password) and you will be prompted to set up the MFA once again. An example is clicking on the Nomination Maintenance link. NOTE: You **Do Not** need to reset your password to reset your MFA.

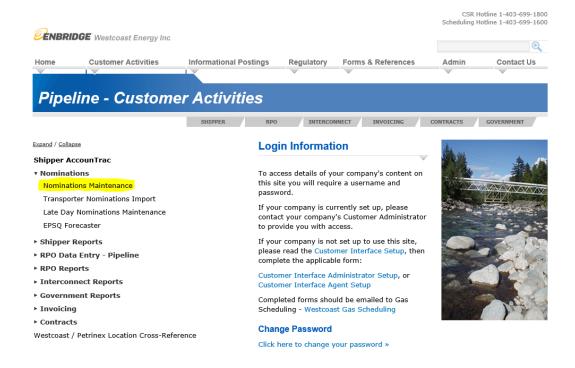

# Need more help?

If you have further questions, please call the Scheduling Hotline at 1-403-699-1600 or toll free at 1-877-675-6747.